# 马自达阿特兹 SSU(停止-起动单元) 编程

# 实测车型:

z 2015 年马自达阿特兹,VIN:LFPM5ACP1F1A9\*\*\*\*。如下图:

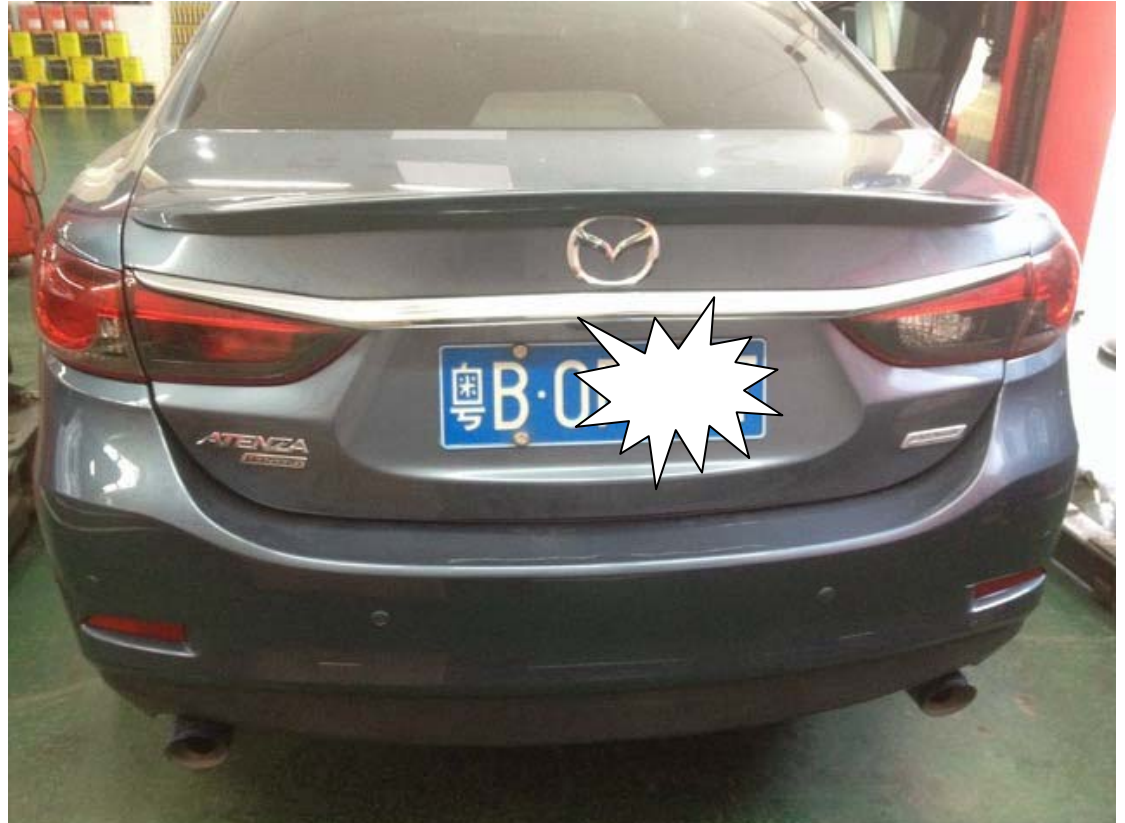

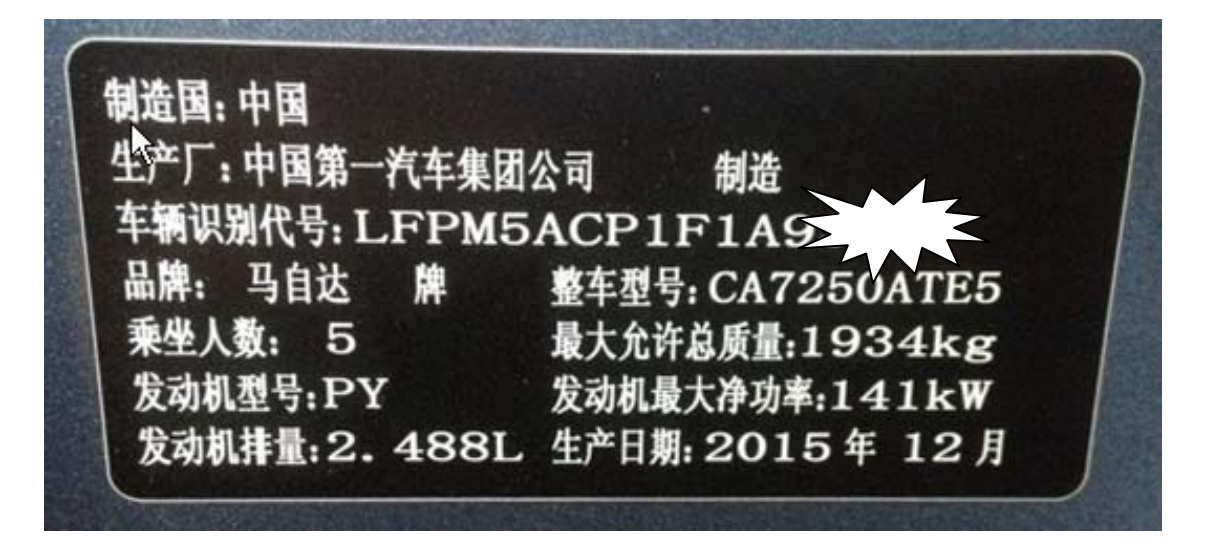

# 操作指引:

1). 确认车型正确, 按"确定":

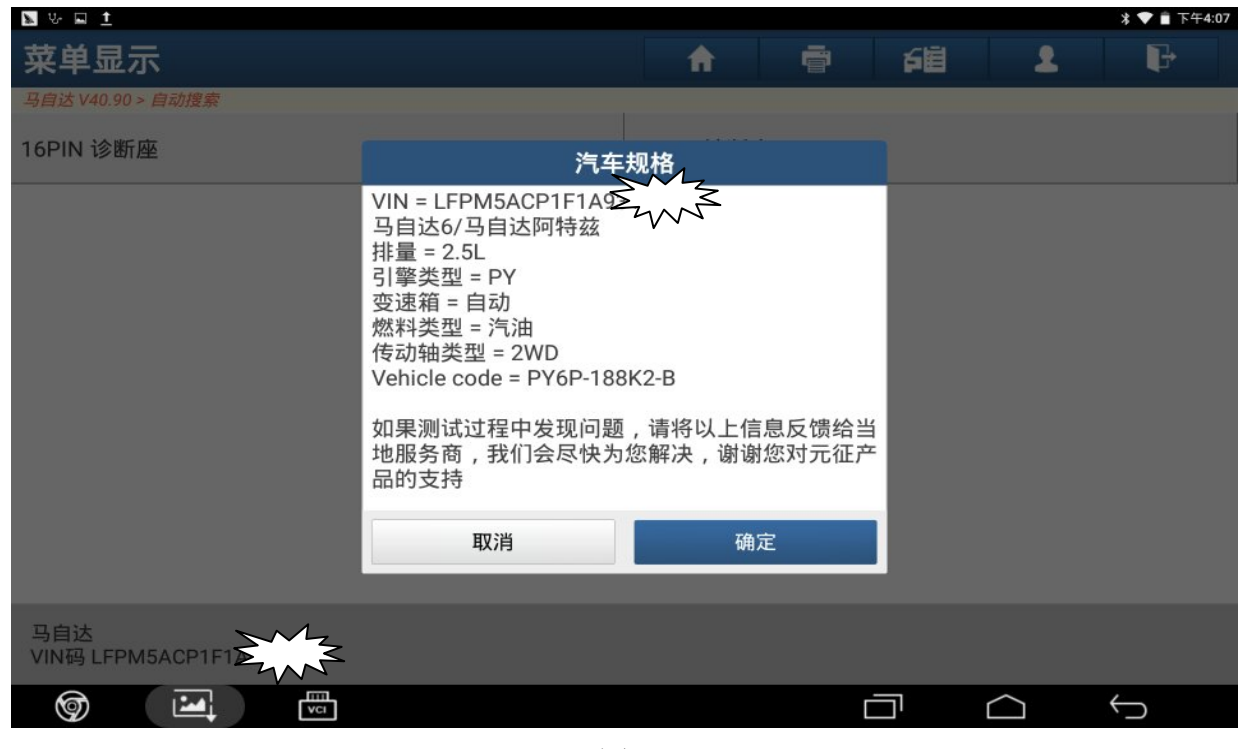

图 1

#### 2).选择"快速测试"功能:

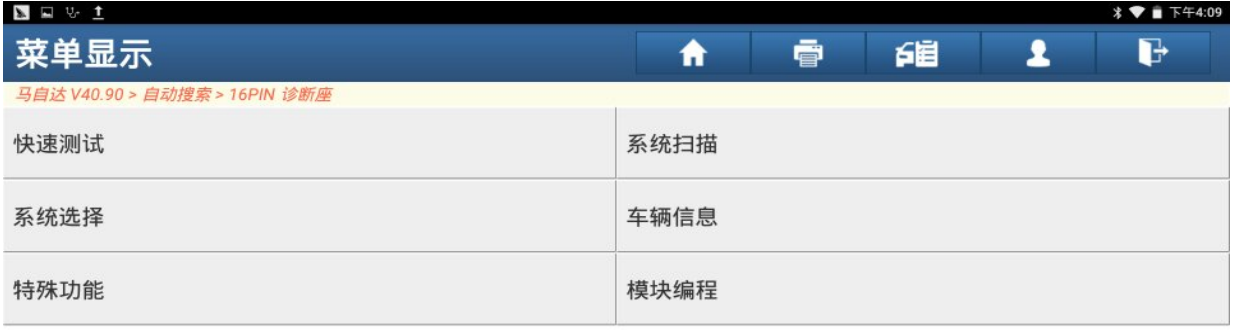

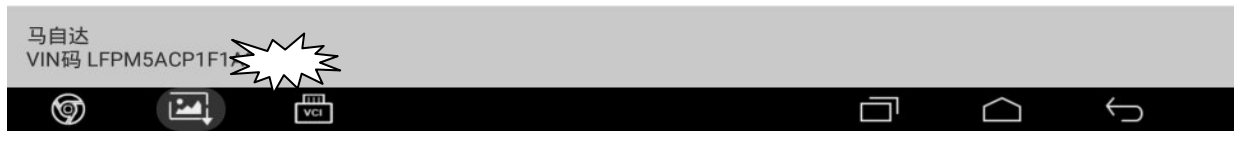

#### 3).点"确定"进入 SSU#1(停止-起动单元):

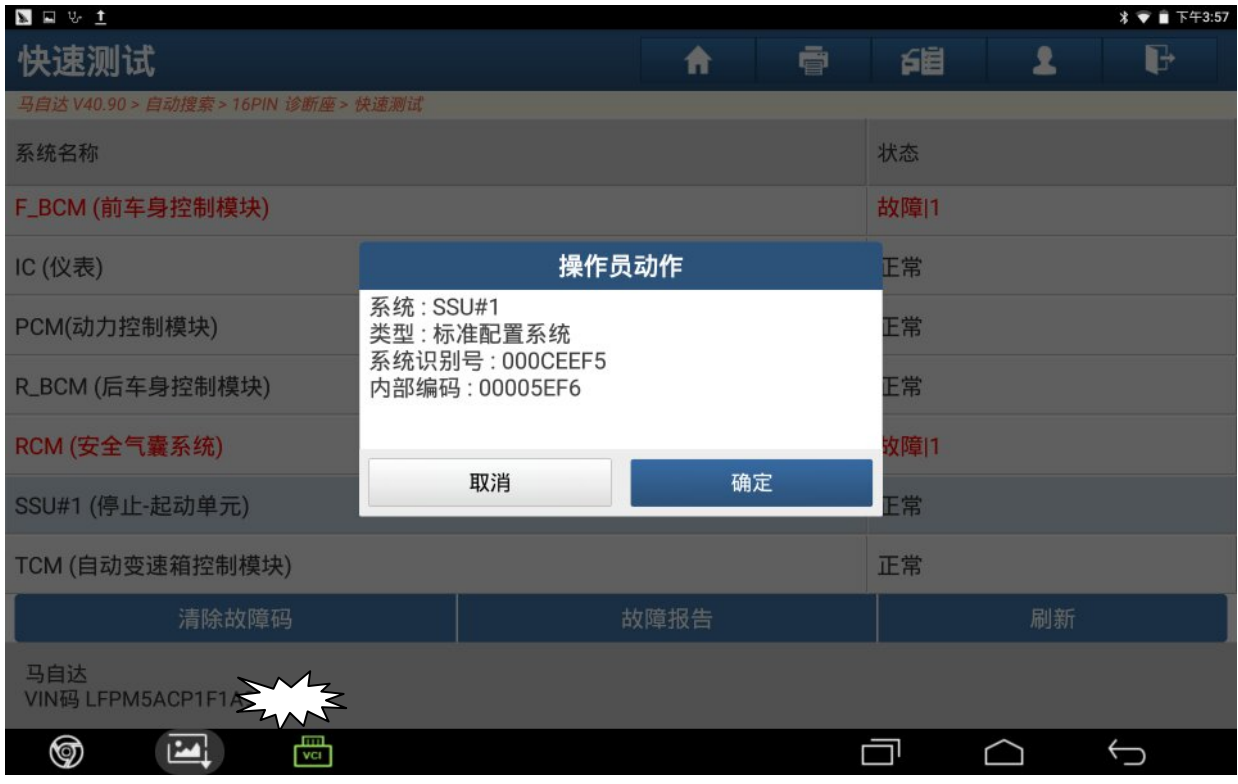

图 3

#### 4).选择"特殊功能":

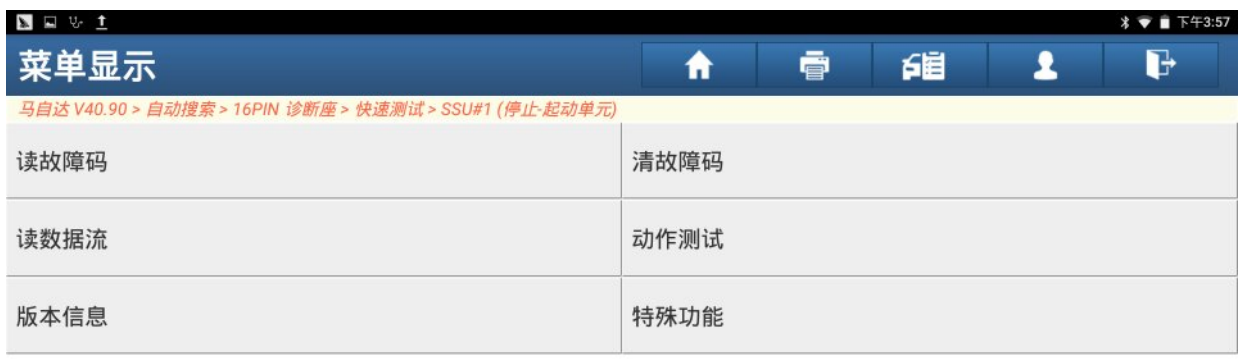

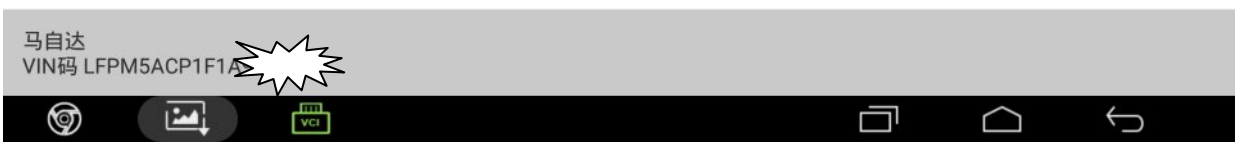

#### 5).确认条件满足,点"确定":

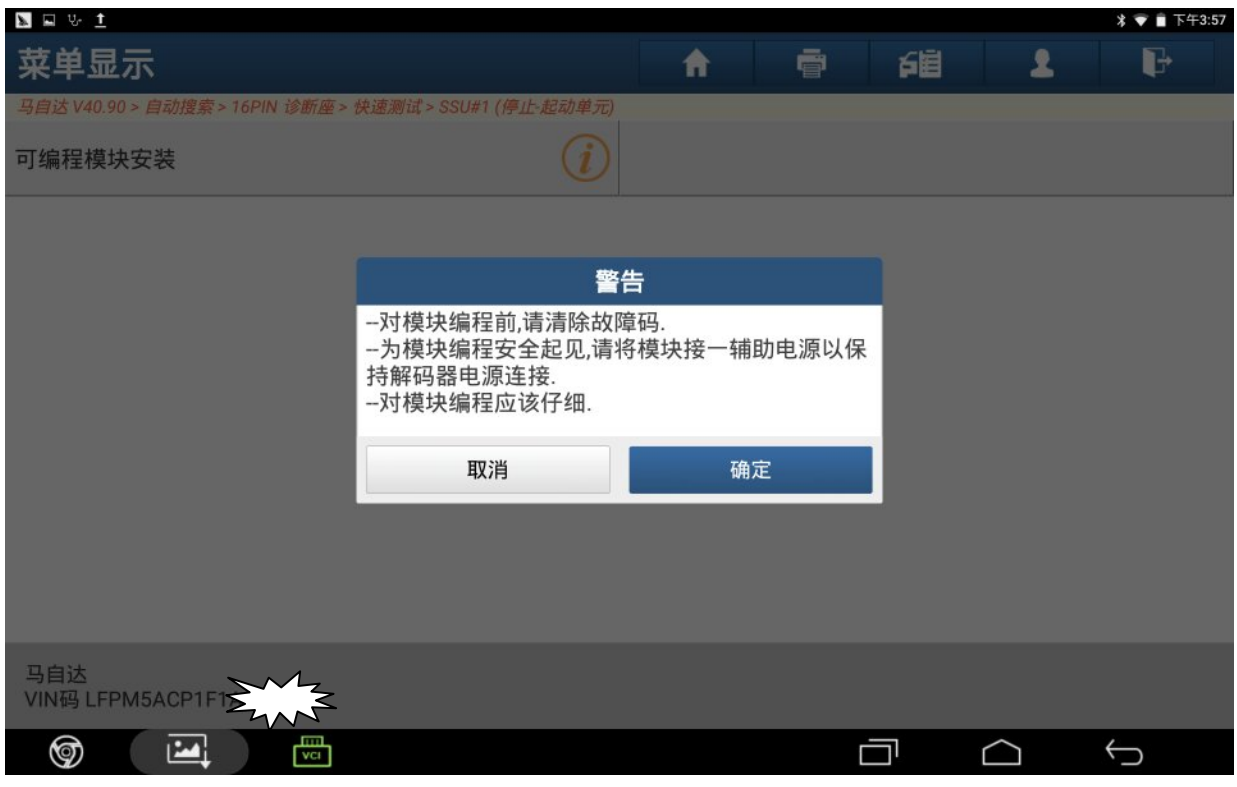

图 5

#### 6).打开点火开关,点"确定":

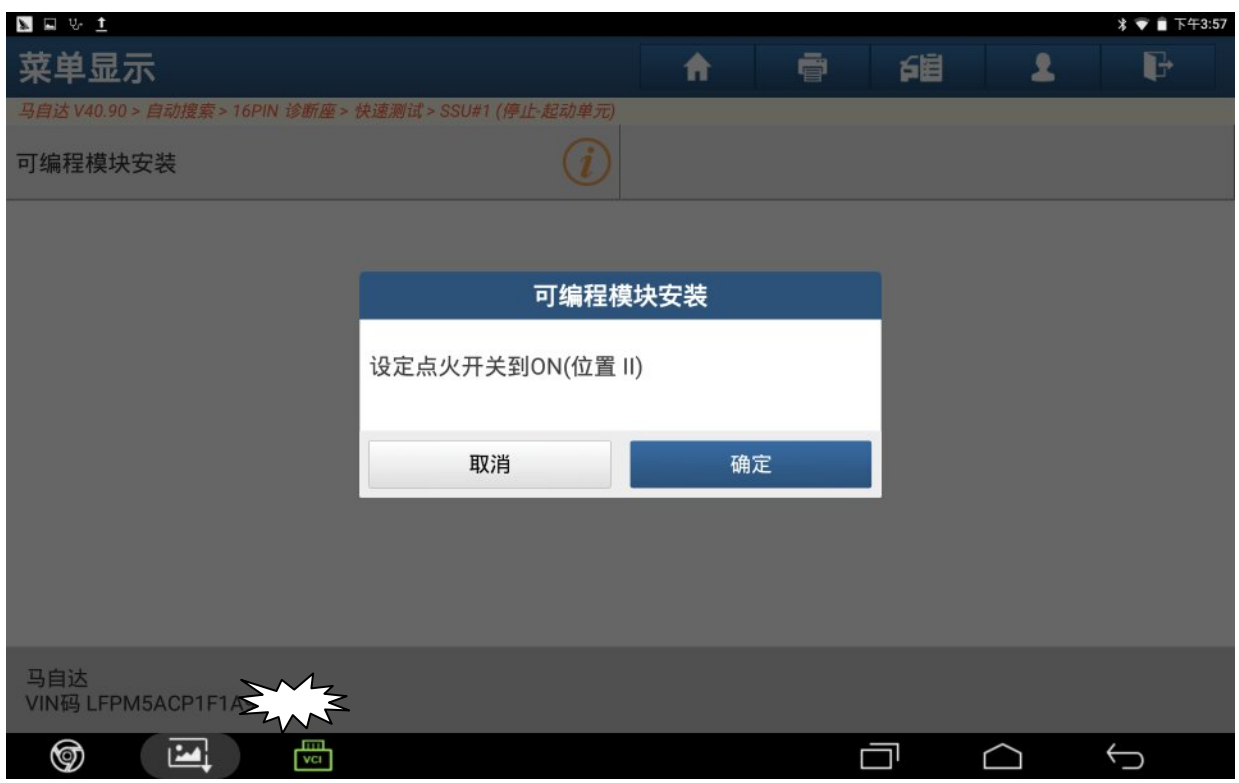

### 7). 关掉点火开关,点"确定":

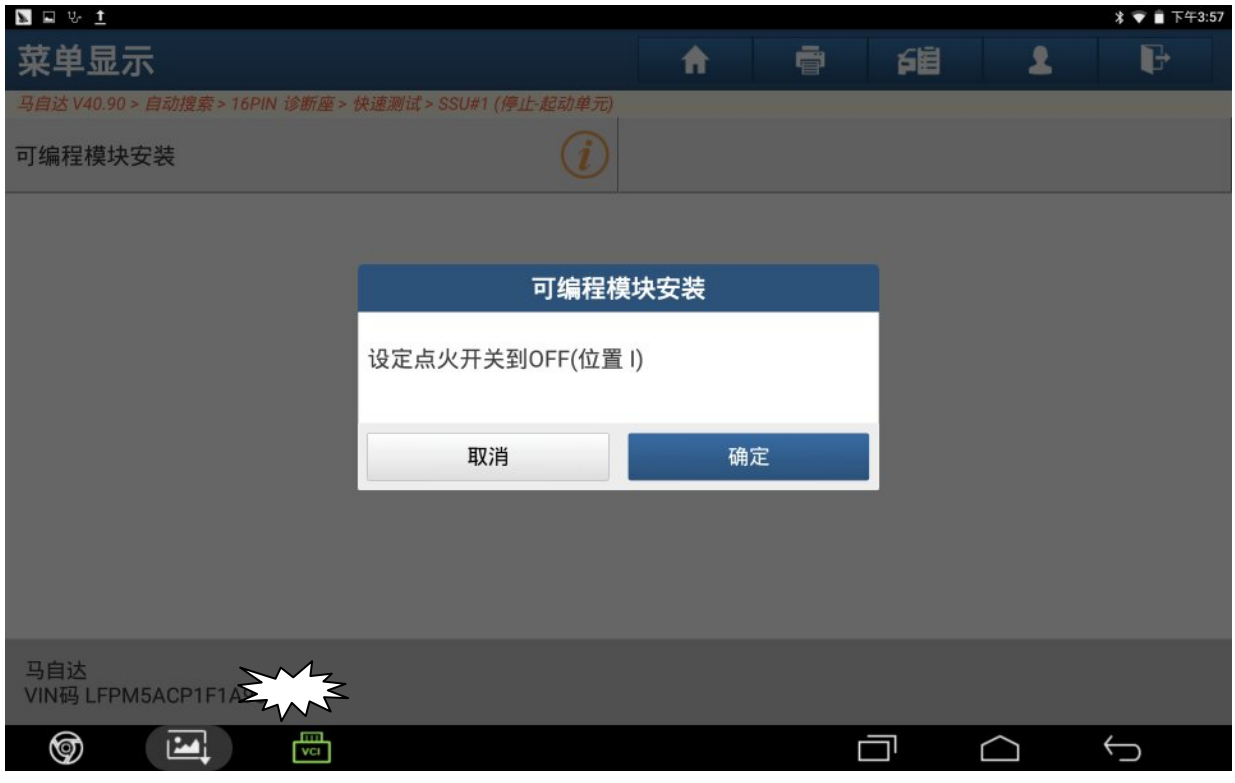

图 7

#### 8).安装一新模块(ECU):

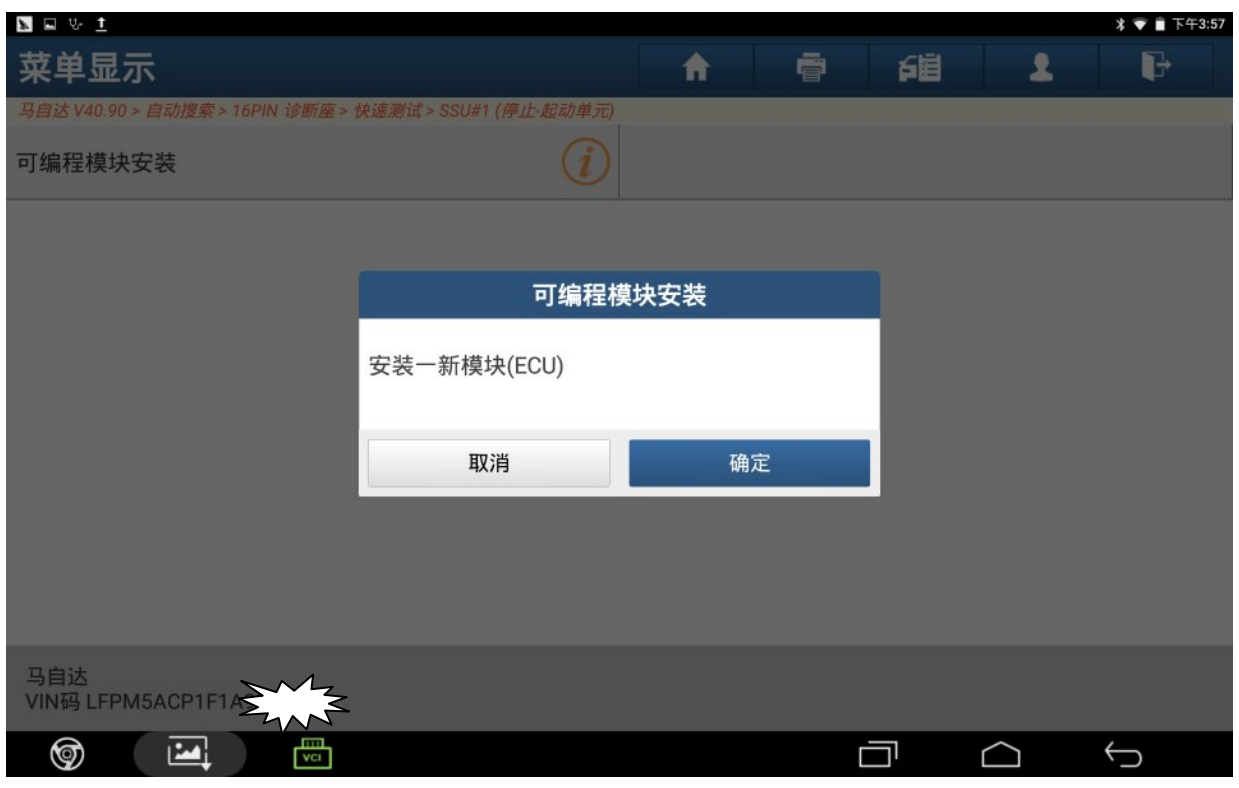

#### 9).模块编程中,请等待:

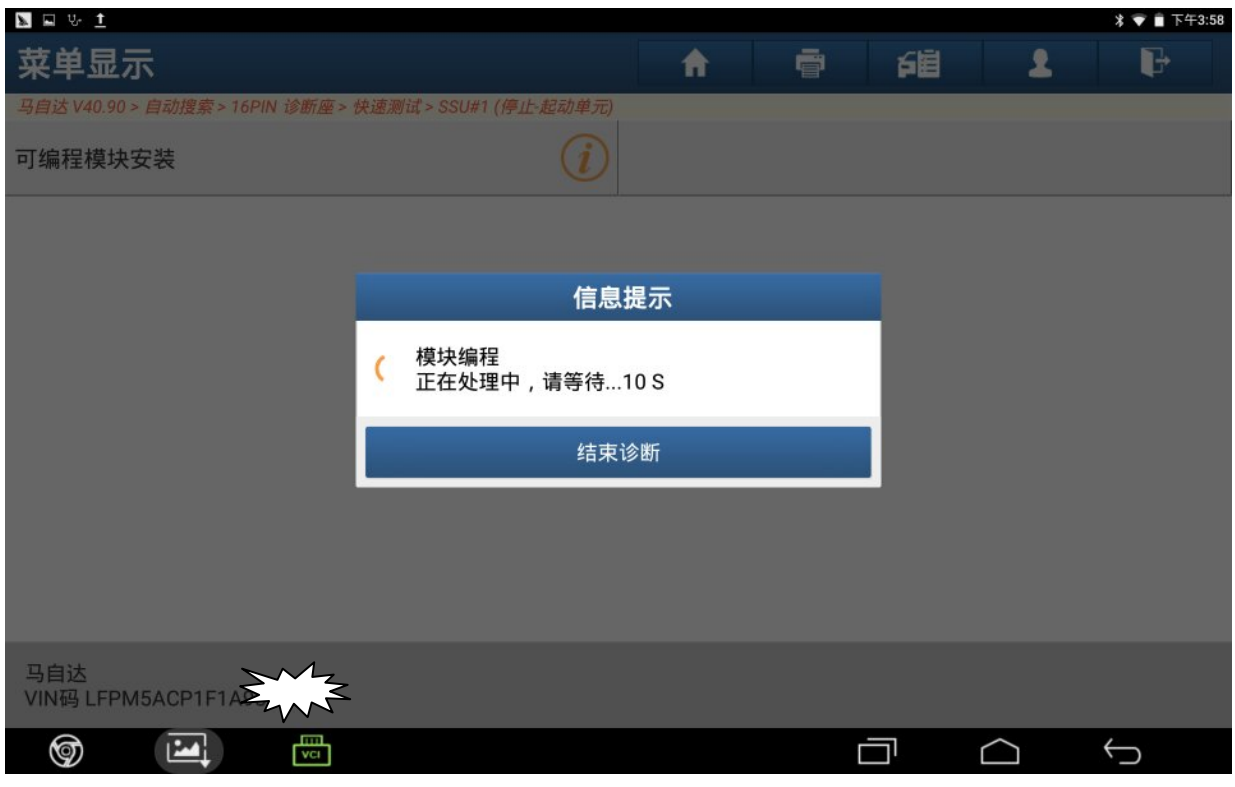

图 9

#### 10). 关掉点火开关,点"确定":

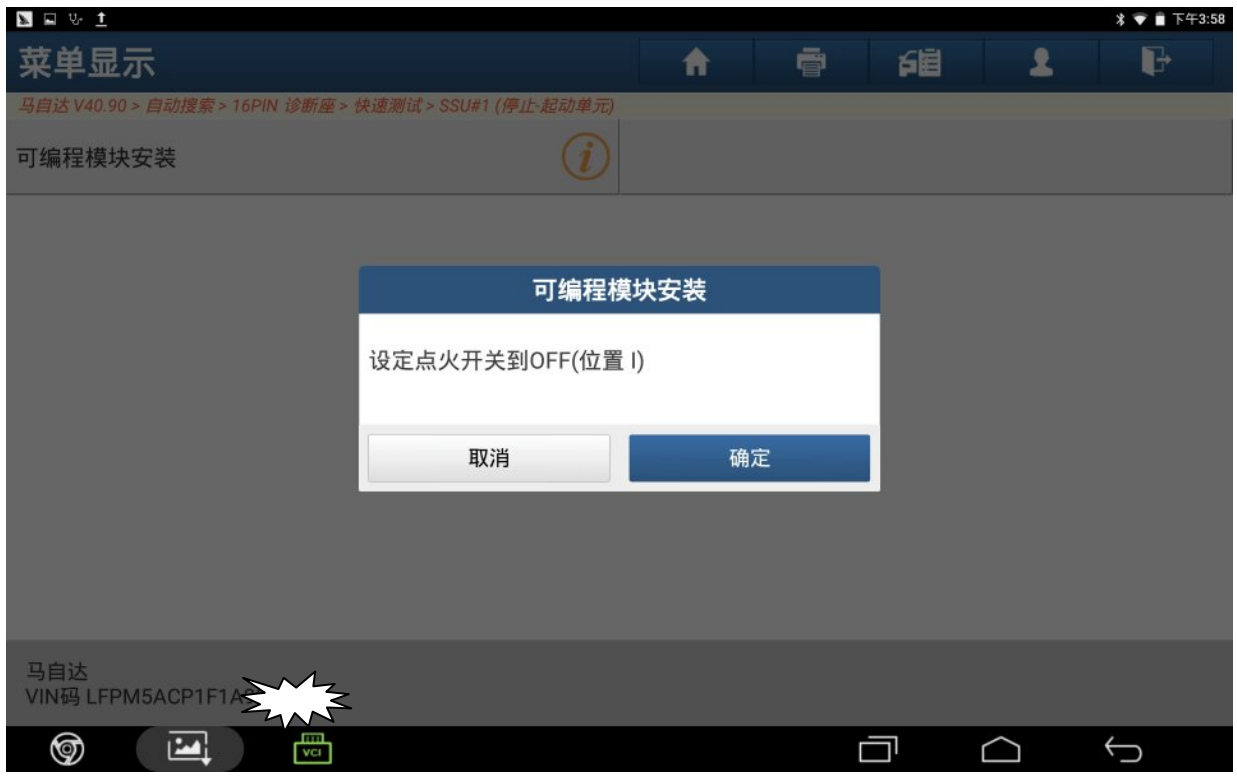

#### 11).编程成功,点"确定":

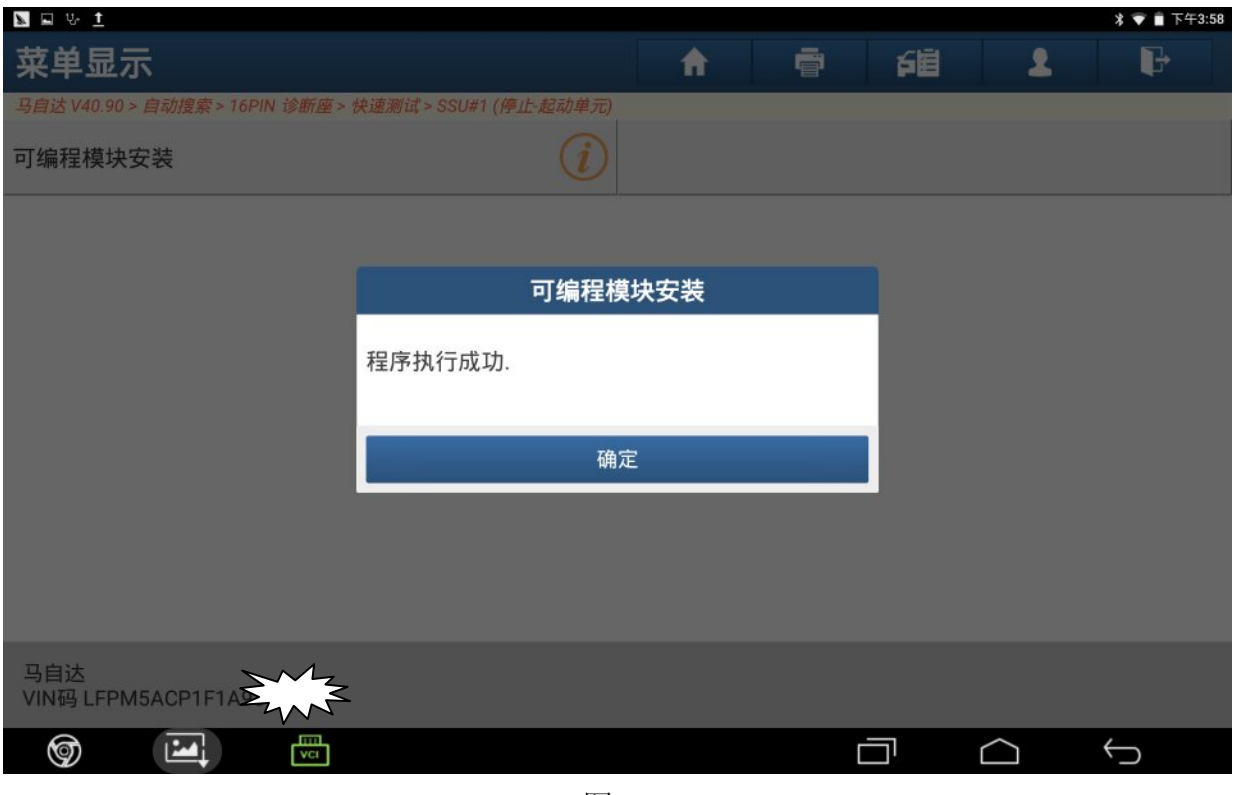

图 11

# 声明:

该文档内容归深圳市元征科技股份有限公司版权所有,任何个人和单位不经同意不 得引用或转载。